# Palubní počítač – specifikace ovládacího SW

K **ovládání** palubního počítače slouží barevný dotykový displej. Zadávání údajů nebo nastavování probíhá jednoduchým "klepnutím" na požadované tlačítko.

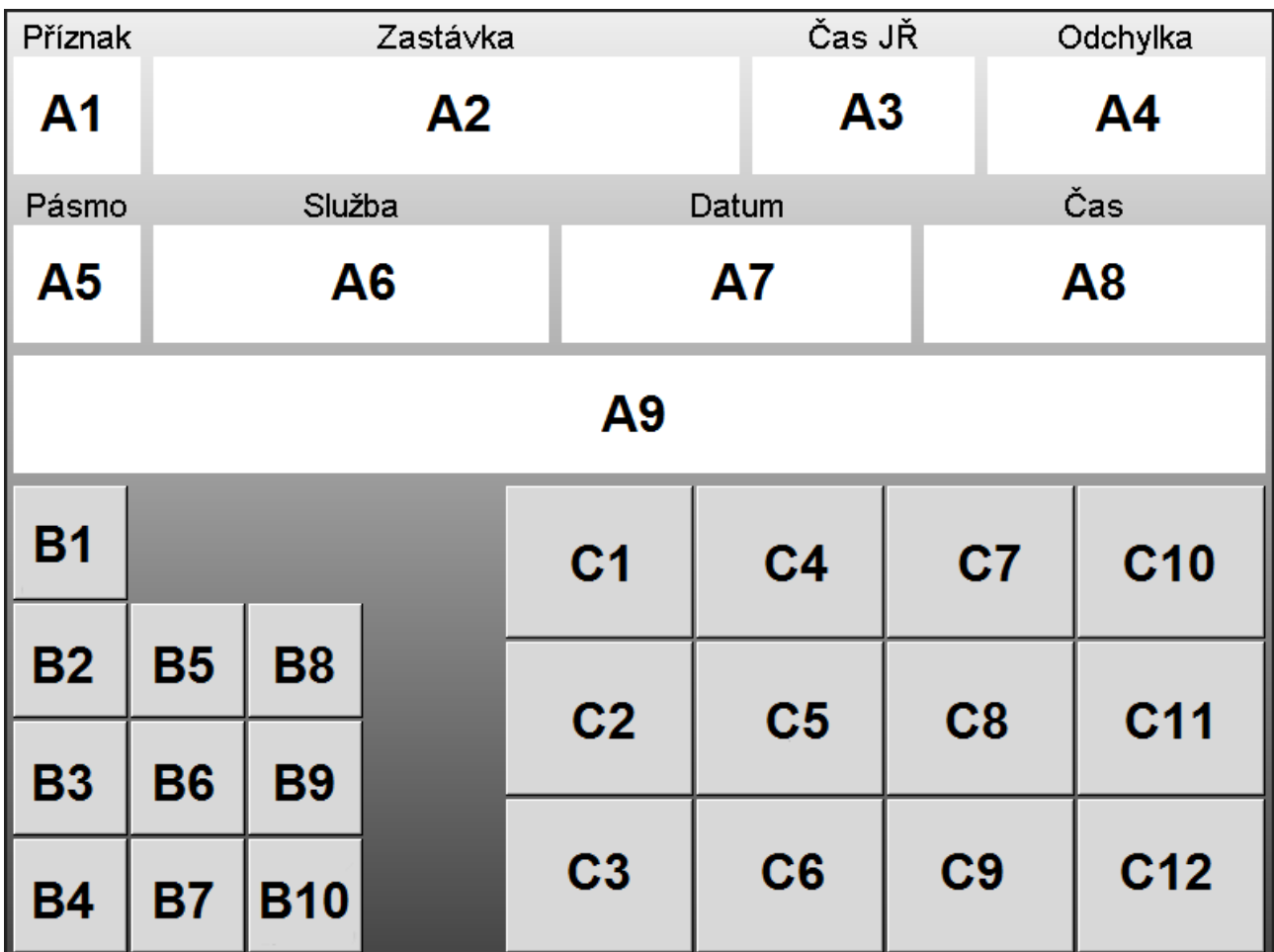

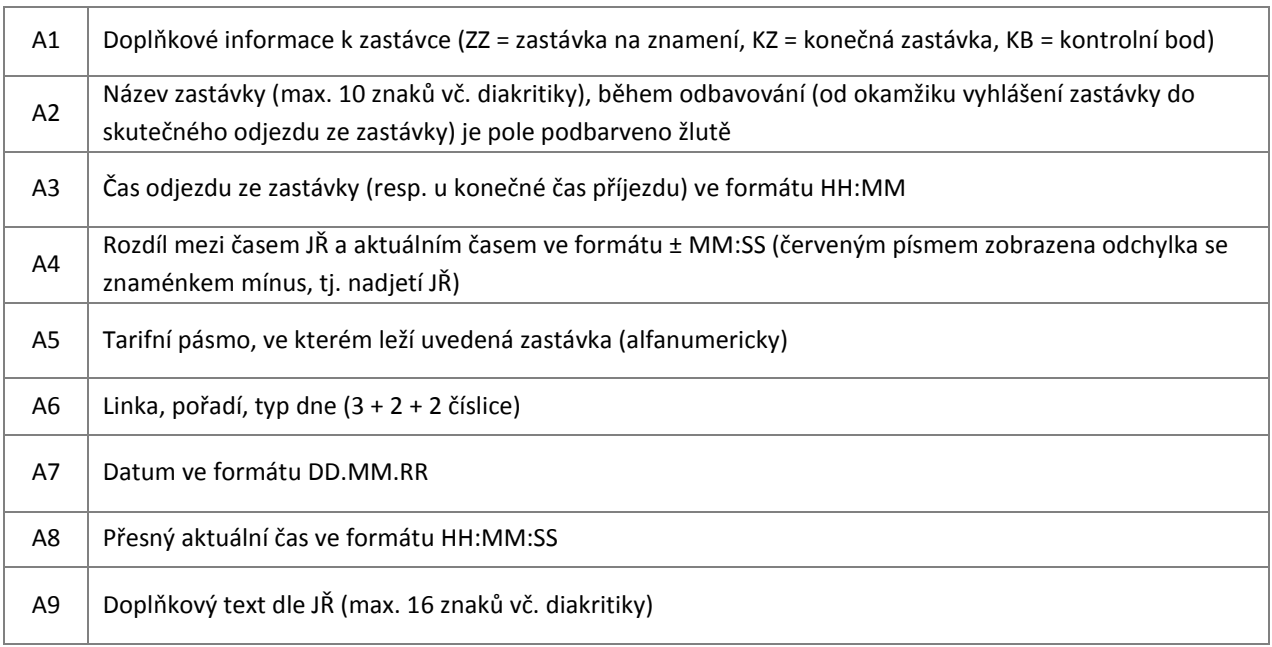

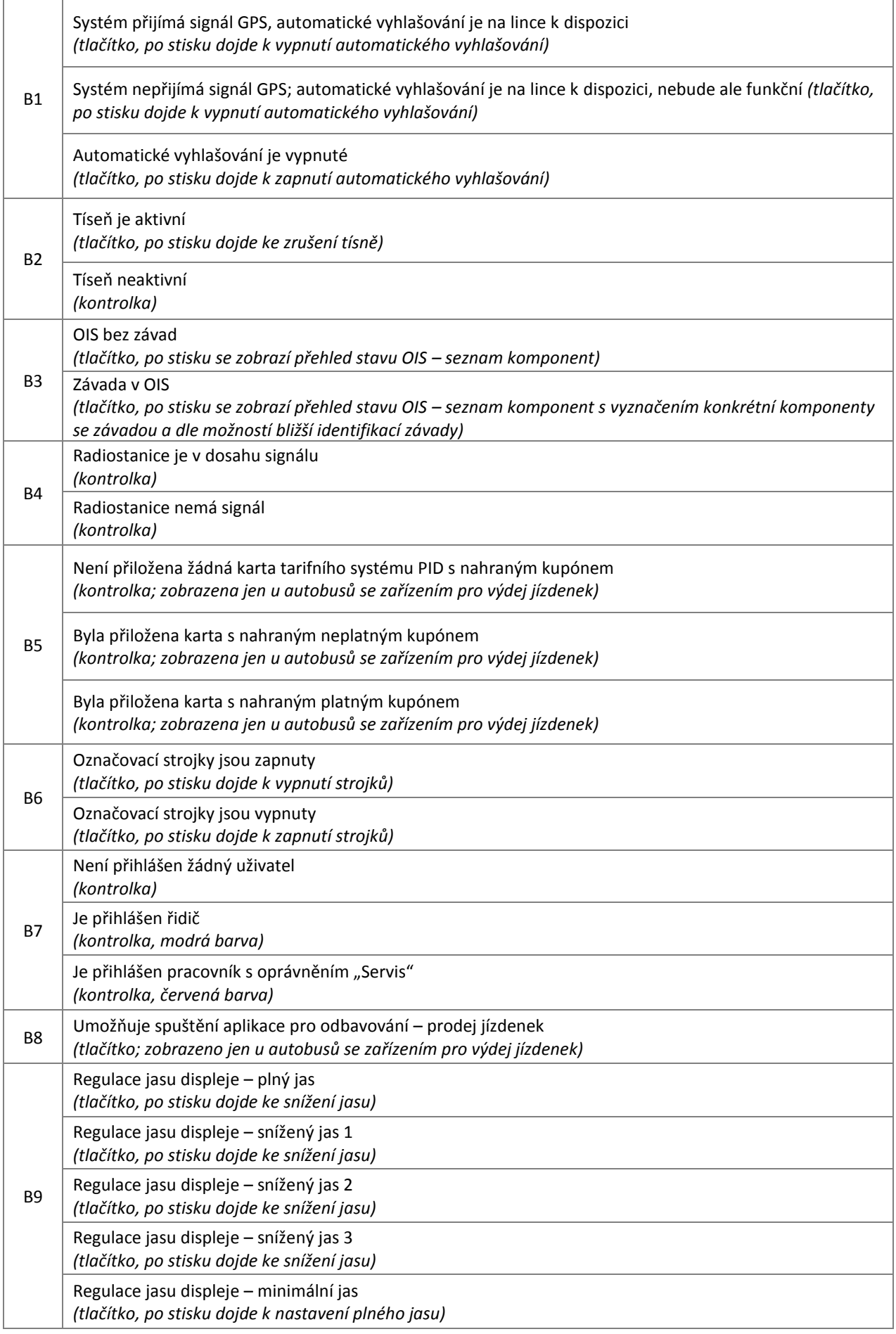

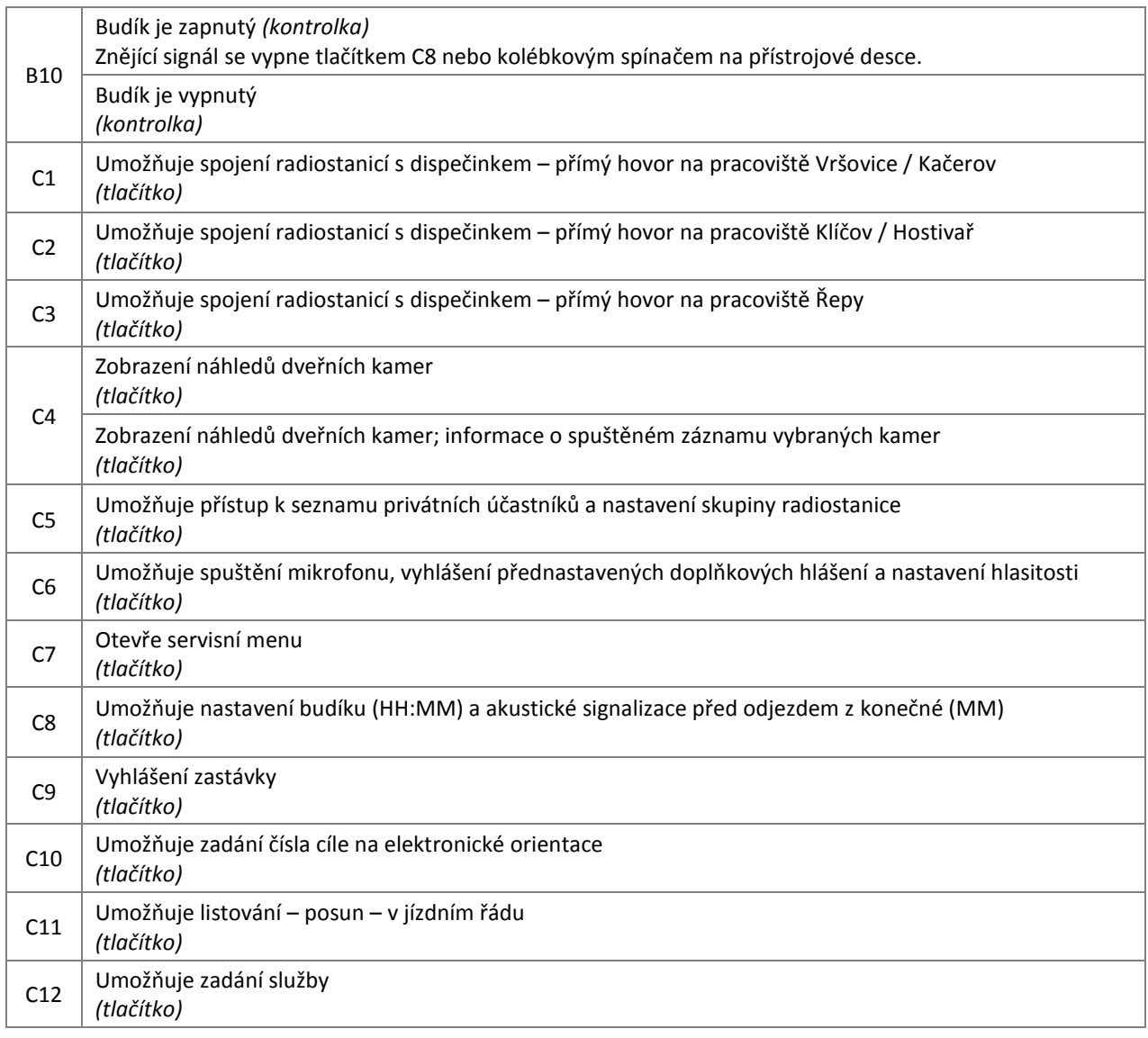

## 1. Spuštění systému, přihlášení a nastavení služby

- palubní počítač startuje při zapnutých AKU (elektrický odpojovač), cca 20 vteřin po zapnutí zapalování
- po startu počítače se objeví výzva k přihlášení a zadání služby
- při otevřených dveřích se mohou zobrazit náhledy dveřních kamer; náhledy lze vypnout tlačítkem na displeji
- prostřednictvím čtečky (v kabině řidiče) se řidič přihlásí svou osobní kartou přihlášení je signalizováno zvukově a také graficky na displeji
- prostřednictvím číselných tlačítek řidič zadá službu linka (3 čísla), pořadí (2 čísla), typ dne (2 čísla) a potvrdí tlačítkem
- po zadání služby je nastavena poloha v jízdním řádu na zastávku s nejbližším časem odjezd

## 2. Vyhlašování zastávek

- vyhlášení zastávky lze provést stiskem tlačítka C9 nebo sešlápnutím pedálu na podlaze nebo se spustí automaticky dle GPS polohy
- po otevření dveří se mohou zobrazit náhledy dveřních kamer (pokud je nastaveno viz níže)
- po zavření dveří se náhledy kamer skryjí a po skutečném odjezdu ze zastávky dojde k posuvu jízdního řádu

## **3.** Posun polohy v jízdním řádu

- posun jízdního řádu je možný po stisku tlačítka C11 objeví se okno se směrovými šipkami (zastávka vpřed / zpět, konečná zastávka vpřed / zpět)
- posun o jednu zastávku vpřed nebo o jednu zastávku zpět lze provést také kolébkovým spínačem na přístrojové desce

### **4. Obsluha radiostanice**

- kontrola, resp. nastavení skupiny radiostanice je možné po stisku tlačítka C5 objeví se okno pro nastavení
- ve spodní části okna lze šipkami vybrat skupinu, tlačítkem "Nastav" dojde k jejímu nastavení
- v horní části okna je možný výběr ze seznamu privátních účastníků (např. výpravny, garážmistři)
- po stisku tlačítka "Volat" je aktivován privátní hovor dle nastavených parametrů (účastník, skupina)
- pro volání na dispečink (KGX 6) stačí jediný stisk tlačítka pro příslušnou garáž na základní obrazovce (C1, C2, C3)

### **5.** Použití mikrofonu

- po stisku tlačítka C6 se otevře okno, ve kterém je možné zapnout mikrofon, nastavovat hlasitost a také spouštět vybraná přednastavená doplňková hlášení
- \* mikrofon lze směrovat do interiéru, do vnějšího reproduktoru nebo do obou směrů současně výběr se provede stisknutím tlačítka příslušného směrování, zapnutím mikrofonu tlačítko zezelená
- po výběru směru mikrofonu stisknout tlačítko na samotném mikrofonu a hovořit
- stisknutím zeleně zbarveného tlačítka směrování nebo zavěšením mikrofonu zpět do držáku dojde k vypnutí mikrofonu
- po výběru směru mikrofonu stisknout tlačítko na samotném mikrofonu a hovořit
- stisknutím zeleně zbarveného tlačítka směrování nebo zavěšením mikrofonu zpět do držáku dojde k vvpnutí mikrofonu

#### **6. NastaveŶí hlasitosti**

- po stisku tlačítka C6 se otevře okno, ve kterém je možné zapnout mikrofon, nastavovat hlasitost a také spouštět vybraná přednastavená doplňková hlášení
- po stisku tlačítka "Hlasitost" se objeví nové okno, ve kterém lze nastavovat zvlášť hlasitost vnitřních reproduktorů, vnějšího reproduktoru a příposlechového reproduktoru u řidiče (nastavení příposlechového reproduktoru má vliv i na hlasitost budíku nebo signálu nadjetí JŘ)

#### **7.** Kamerový systém

- po stisku tlačítka B3 a výběru "Kamery" se otevře okno pro nastavování kamer
- v nabídce "Rozvržení kamer" je možné vybrat, které kamery mají být zobrazeny (výběr dle čísel kamer) a také polohu náhledů na displeji palubního počítače (rozmístění do jednotlivých kvadrantů)
- samostatným tlačítkem lze definovat, zda se budou automaticky (při otevření dveří) zobrazovat náhledy kamer; obraz z kterékoli kamery lze zvětšit klepnutím do příslušného okna, stejným způsobem lze okno vrátit do původní velikosti
- náhledy kamer nesmí překrývat pole A1 A4 základní obrazovky palubního počítače
- náhledy kamer zmizí cca 3 vteřiny po zavření všech dveří autobusu, nebo je lze vypnout tlačítkem
- číslování kamer:
	- $-1$  = kamera nad řidičem snímá prostor vedle kabiny řidiče
	- $-2$  = kamera 2. dveří
	- $-3$  = kamera 3. dveří
	- $-4$  = kamera 4. dveří
- $-5$  = kamera 5. dveří
- $-6$  = přehledová kamera snímá většinu interiéru vozu
- $-7$  = přehledová kamera snímá interiér zadní části vozu (pouze kloubový autobus)
- $-8$  = čelní kamera snímá prostor před vozem
- 8. **Odbavování prodej jízdenek** (jen u autobusů se zařízením pro výdej jízdenek)
- aplikace pro odbavování a prodej jízdenek je aktivována stiskem tlačítka B8
- podmínkou pro přístup do aplikace je přihlášení kartou řidiče a zadání PIN (seznam povolených řidičů je aktualizován prostřednictvím WiFi)
- aplikace musí umožnit prodej všech druhů jízdenek dle tarifu PID s možností uživatelského sdružování do skupin a povolování / blokování jednotlivých skupin dle zadané služby (čísla linky)
- aplikace musí umožnit storno vydané jízdenky (včetně vytištění tzv. nulové jízdenky) a storno bankovní platby
- aplikace zajišťuje kontrolu platnosti příslušných bezkontaktních karet systému PID a platnost předplatného (kupónů) na uvedených kartách
- při vstupu do aplikace je provedeno otevření odpočtu s tiskem počátečního lístku, při ukončení aplikace uzavření odpočtu s tiskem koncového lístku, řidič si může navíc zobrazit nebo i vytisknout průběžnou uzávěrku
- aplikace musí umožnit trvalé zobrazení polí A1 A8 základní obrazovky palubního počítače
- chování aplikace (trvalé zobrazení / skrývání) ve vazbě na otevření / zavření dveří je možné nastavit po stisku tlačítka B3 základní obrazovky palubního počítače a výběru "Pokladna"
- aplikace zobrazuje diagnostické informace o stavu zařízení pro výdej jízdenek

### **9. Servisní menu**

- po stisku tlačítka C7 se zobrazí základní servisní informace (verze dat a verze SW jednotlivých komponent OIS, číslo vozu a garáže, aktuální čas a dostupný čas dle přijímače GNSS/GPS)
- v nabídce "Pásmo" lze nastavit označení pásma (funkční pouze u nastavené služby bez JŘ)
- pracovník s oprávněním "Servis" může navíc nastavit číslo vozu a garáže, změnit nastavení času, případně ukončit program palubního počítače (shodně jako při restartu nebo vypnutí OIS)

## **10. Restart OIS**

- po krátkém stisku tlačítka "Reset OIS" (0,5s-1s) v kabině řidiče se na displeji palubního počítače zobrazí nabídka:
- Restartovat po potvrzení provede restart OIS
- Vypnout OIS po potvrzení vypne systém OIS za 1 minutu
- Ukončit program PP po potvrzení ukončí program a vrátí se do operačního svstému (časový spínač nastaví všechny okruhy na vypnutí za 1 hodinu) – přístupné pouze servisním pracovníkům
- po dlouhém stisku (podržení) tlačítka "Reset OIS" dojde k okamžitému vypnutí systému (tvrdý reset); opětovné zapnutí je možné dalším dlouhým stiskem tlačítka

## **11.** Vypnutí OIS

- vypnout zapalování
- vypnout AKU (elektrický odpojovač)
- po odpadnutí elektrického odpojovače se zobrazí nabídka s výběrem akce a s časovým odpočtem do provedení výběru volby (odpočet lze zrušit tlačítkem):
- Vypnout OIS po potvrzení začne vypínání palubního počítače a časový spínač nastaví všechny napájecí okruhy na vypnutí za 1 minutu
- Ukončit program PP po potvrzení ukončí program a vrátí se do operačního svstému (časový spínač nastaví všechny okruhy na vypnutí za 1 hodinu) – přístupné pouze servisním pracovníkům